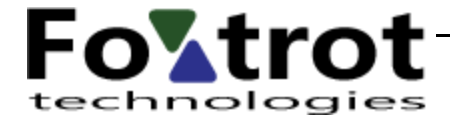

# **DronView 3.9 Nápověda mapa DronView**

verze 2.0 20.9.2023

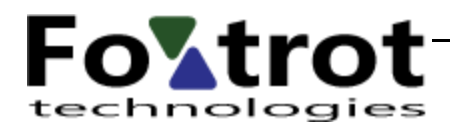

## Obsah

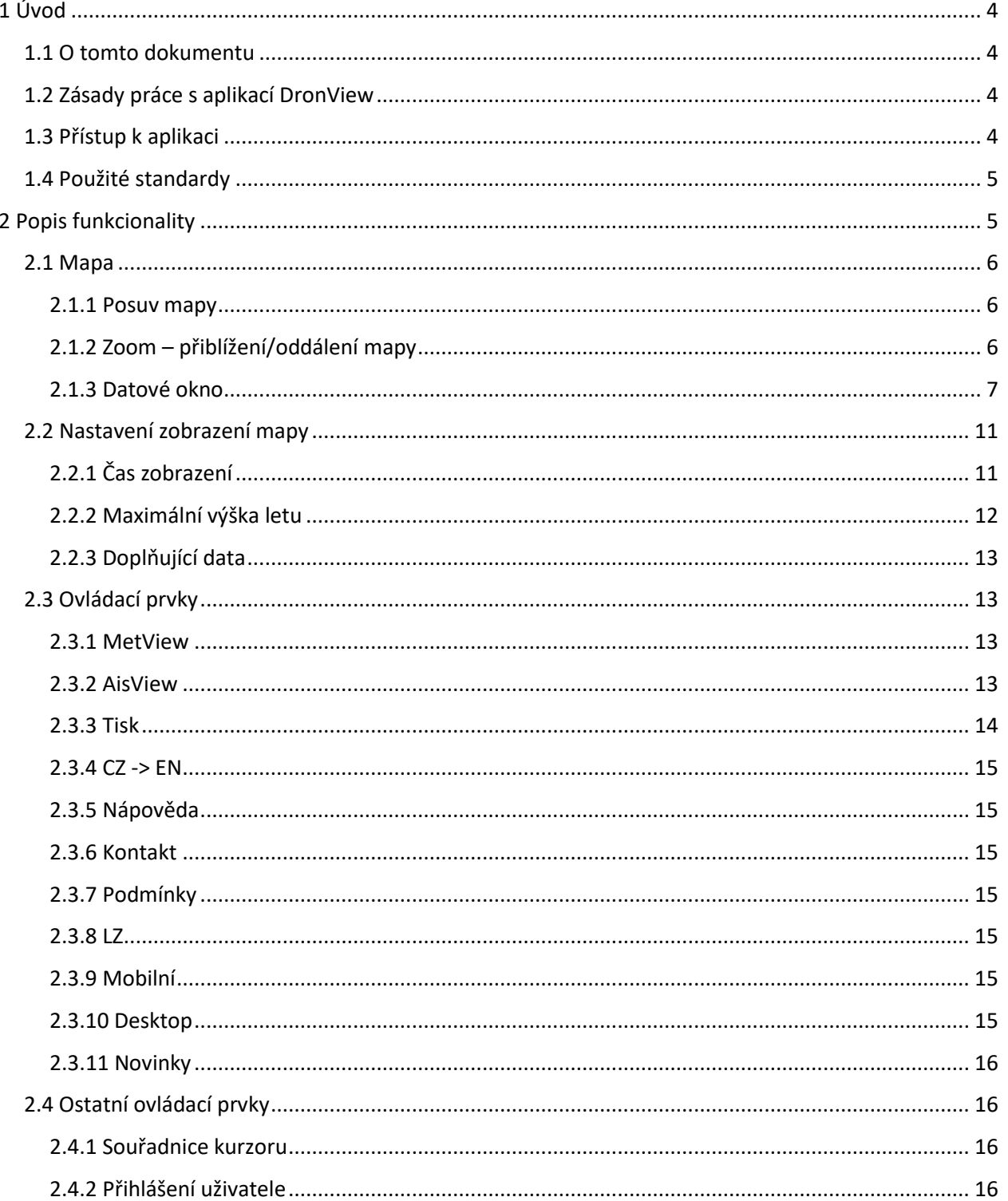

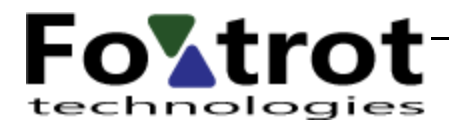

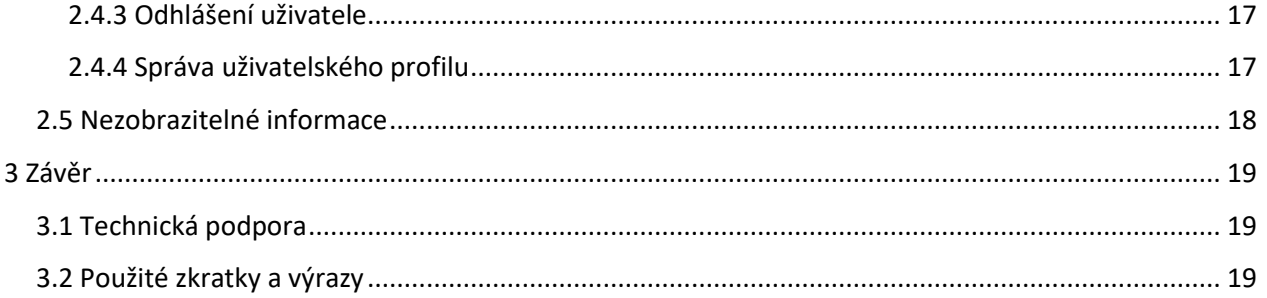

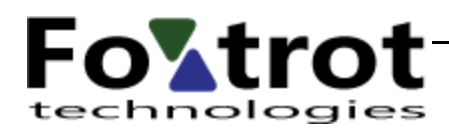

## <span id="page-3-0"></span>1 Úvod

## <span id="page-3-1"></span>1.1 O tomto dokumentu

Tento dokument popisuje práci se zobrazením mapy aplikace DronView (DV).

Na konci tohoto dokumentu jsou uvedeny zkratky použité v textu.

## <span id="page-3-2"></span>1.2 Zásady práce s aplikací DronView

K aplikaci DronView přistupují uživatelé pomocí webového prohlížeče. Aplikace je testována pro tyto prohlížeče:

- Microsoft Edge v 116 a vyšší ( nedoporučujeme )
- FireFox 117.0 a vyšší
- Chrome 116.0 a vyšší

V těchto prohlížečích při standardní instalaci je aplikace plně funkční. V ostatních verzích či typech prohlížečů bude DV pravděpodobně též fungovat, ale v případě jakýchkoliv problémů není možné poskytovat technickou podporu a funkčnost garantovat. Je nezbytně nutné, aby použitý prohlížeč podporoval standard HTML 5 a CSS 3.

Aby bylo možno s aplikací pracovat, je třeba mít povolen a plně funkční JavaScript. Bližší informace naleznete v dokumentaci ke svému webovému prohlížeči. Funkce JavaScriptu, a tím i celé aplikace, může být ovlivněna osobním nebo firemním firewallem či antivirovým programem. V takovém případě kontaktujte svého administrátora PC nebo sítě pro bližší informace.

Obrazovky aplikace DV jsou optimalizovány pro rozlišení 1280x1024 obrazovkových bodů. Jsou sice navrženy tak, aby se automaticky přizpůsobily uživatelskému rozlišení, ale zejména při menším rozlišení může dojít k překrývání jednotlivých objektů na obrazovce a tím k znesnadnění použití aplikace. Od rozlišení 1024 x 768 se aplikace automaticky přepíná do režimu mobilního zobrazení ( více viz níže ).

## <span id="page-3-3"></span>1.3 Přístup k aplikaci

K aplikaci uživatelé přistupují pomocí webové adresy [dronview.rlp.cz.](http://aisview.rlp.cz/) Nebo přes webovou adresu [aisview.rlp.cz,](http://aisview.rlp.cz/) odkud vedou odkazy k modulu DronView.

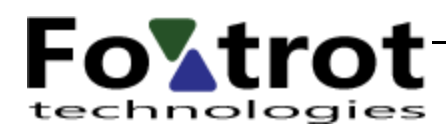

## <span id="page-4-0"></span>1.4 Použité standardy

Časové údaje v systému DronView jsou udávány výhradně jako UTC. Používané zkratky a jejich význam v rámci interaktivního uživatelského rozhraní DronView odpovídají zkratkám definovaným v AIP ČR GEN 2.2. Zobrazení mapy se řídí předpisem L2-X.

## <span id="page-4-1"></span>2 Popis funkcionality

Po zadání úvodní adresy do webového prohlížeče je zobrazena základní obrazovka. Tato je automaticky přizpůsobena velikosti okna webového prohlížeče.

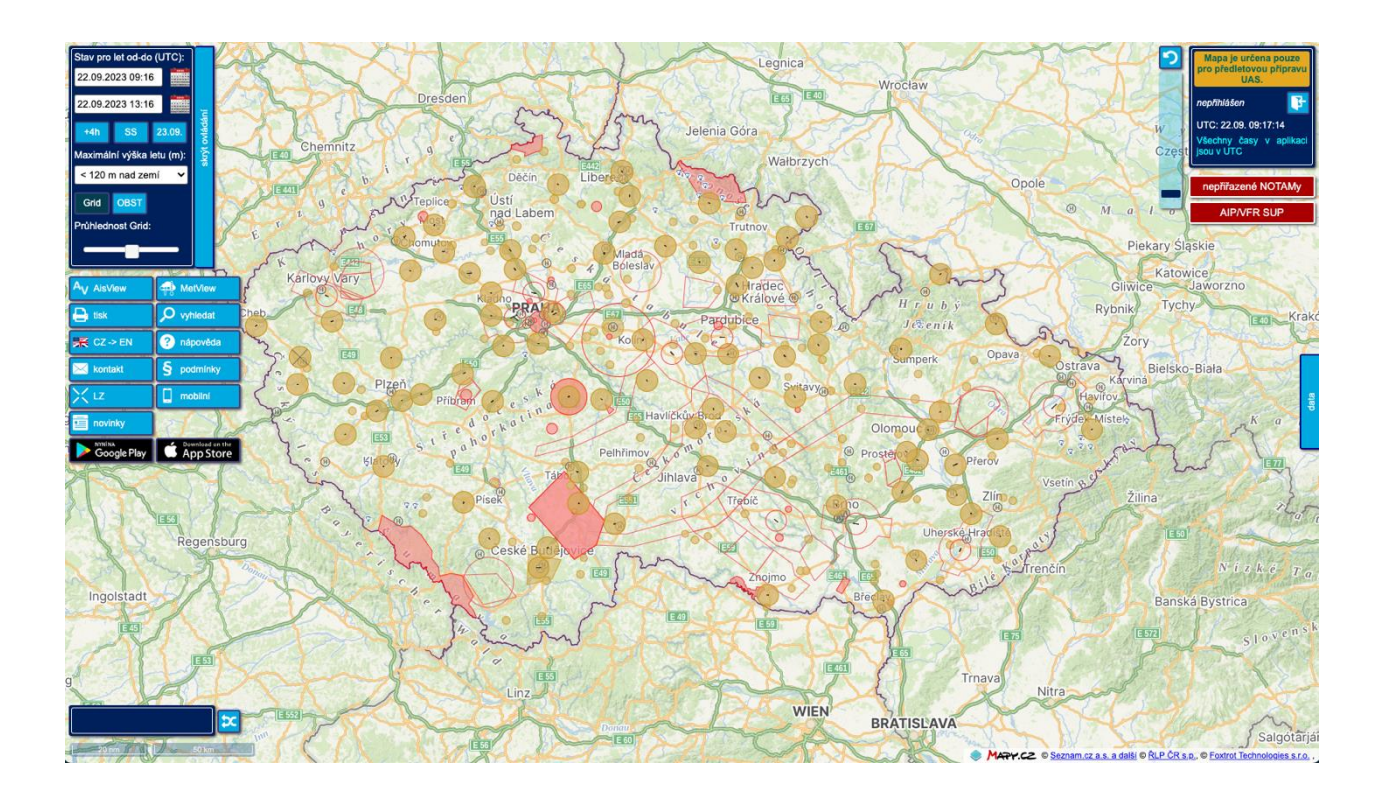

Důležitá vstupní pole a ovládací prvky jsou opatřeny tooltipy ( TT ) – textovou informací zobrazenou po najetí myší nad vstupní pole či ovládací prvek.

V levém horním rohu obrazovky se nachází oblast pro definici zobrazení mapy. Pod ní je umístěn blok ovládacích prvků. V levém dolním rohu je zobrazena informace o aktuálním měřítku a souřadnice polohy kurzoru nad mapou. V pravém horním rohu se nachází okno s dodatečnými informace (tzv. info okno) o mapě. Pod ním, v případě dostupnosti dat, se nacházejí tlačítka zpřístupňující jinak nezobrazitelné informace. Při pravé a spodní straně se nacházejí výsuvná okna s dalšími údaji. Jednotlivé zmíněné prvky jsou popsány níže.

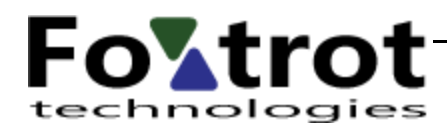

### <span id="page-5-0"></span>2.1 Mapa

Mapa je zobrazena uprostřed celé obrazovky a obklopena ovládacími prvky. Na mapě se nacházejí prostory, které jsou relevantní pro případný let UAS dle údajů zadaných vlevo nahoře – čas letu, maximální výška a maximální váha UAS ( viz sekce 2.2 Nastavení zobrazení mapy ).

Červeně vybarvené jsou oblasti, kde je zakázáno létat bez příslušného povolení. Žlutě vybarvené jsou oblasti, kde je třeba dbát zvláštní pozornosti.

Výjimku tvoří letiště, kde je vždy nutné létat mimo ochranná pásma a doporučuje se létat pod úrovní okolních překážek. Proto zůstávají letiště na mapě vždy, alespoň v podobě dráhy a nevybarveného žlutého kroužku.

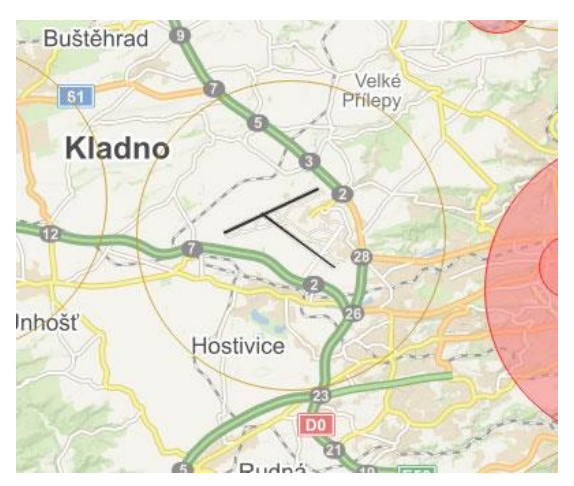

Detailnější informace lze získat klikem na konkrétní prostor v Datovém okně (záložka "data" při pravém okraji obrazovky) – víc dále v sekci Datové okno.

#### <span id="page-5-1"></span>2.1.1 Posuv mapy

Mapu lze posouvat tažením myší – mapu uchopíme v libovolném místě a táhneme.

### <span id="page-5-2"></span>2.1.2 Zoom – přiblížení/oddálení mapy

Mapu lze přiblížit/oddálit:

- otáčením kolečka myši
- tažením jezdce ovládacího prvku zoomu umístěného vpravo nahoře vedle info okna
- - tlačítko návratu na základní zobrazení vrátí úroveň přiblížení do výchozí pozice

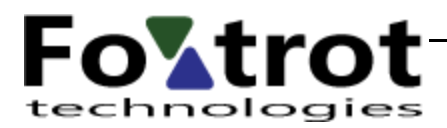

#### <span id="page-6-0"></span>2.1.3 Datové okno

Datové okno obsahuje 3 záložky:

- Tooltip informace o objektech
- Plán naplánování letu UAS
- Má data uložené plány do budoucna a UAS přihlášeného uživatele

#### 2.1.3.1 Informace o objektech

Informace o objektech na mapě lze získat klikem myší. Po kliku na některý objekt dojde k vysunutí datového okna z pravé části obrazovky (pokud již nebylo vysunuto) a v něm jsou pro všechny objekty v místě kliku zobrazeny záložky s jejich názvy. V horní části okna je uvedena zeměpisná souřadnice místa kliku a časy občanského svítání, soumraku, východu a západu slunce. Dále v textu je tato informace označována zkratkou TT ( tooltip ) – pozor, nezaměňovat s tooltipem ovládacích prvků zmíněným v začátku dokumentu. Ten již dále v tomto dokumentu není diskutován.

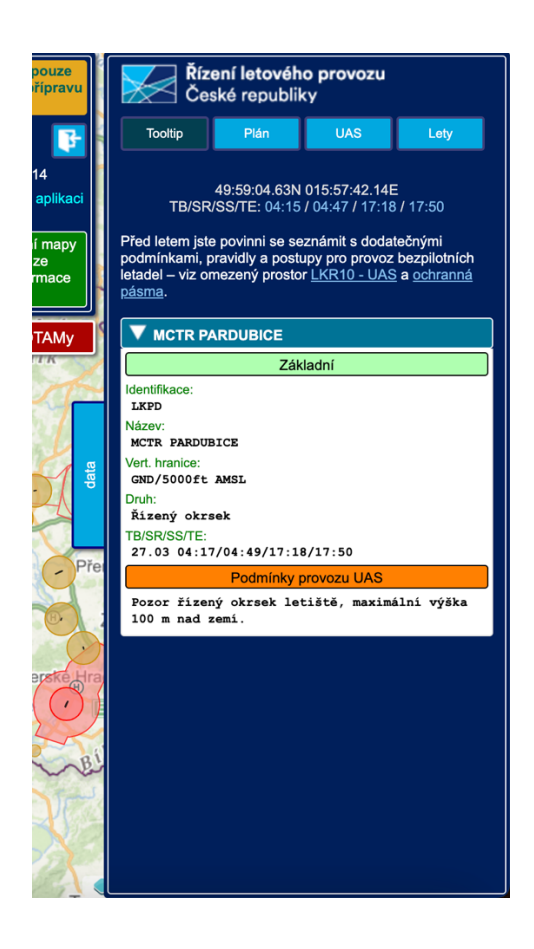

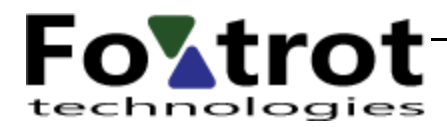

Kliknutím na některou ze záložek (je-li pouze 1, je rozbalena automaticky) dojde k načtení a zobrazení dat příslušného objektu. Zároveň je tento objekt na mapě zvýrazněn tmavě šedou barvou. Detailní popis podmínek pro let zadaného UAS je uveden v sekci Podmínky provozu UAS.

#### 2.1.3.2 Plán

Plán umožňuje naplánovat let UAS a pro **přihlášeného uživatele** jej i uložit. Formulář plánu je rozdělen na 2 části – hlavička plánu a definice jednotlivých prostorů, kde je let plánován. Každý plán musí obsahovat alespoň 1 prostor. Pokud je tento nadefinován a přidán do plánu tlačítkem Uložit v části definice prostoru, je možné uložit celý plán stiskem tlačítka Uložit v hlavičce. Společně s plánem je uložen i UAS dle zadaného názvu a později je možné jej použít pro nový plán.

Klikem na tlačítko Kruh, Polygon nebo Linie je zvolen tvar prostoru pro plán letu. Pokud při zadané výšce dochází ke konfliktu s některým ze žlutých a/nebo červených prostorů, je hned pod formulářem zobrazena příslušná informace.

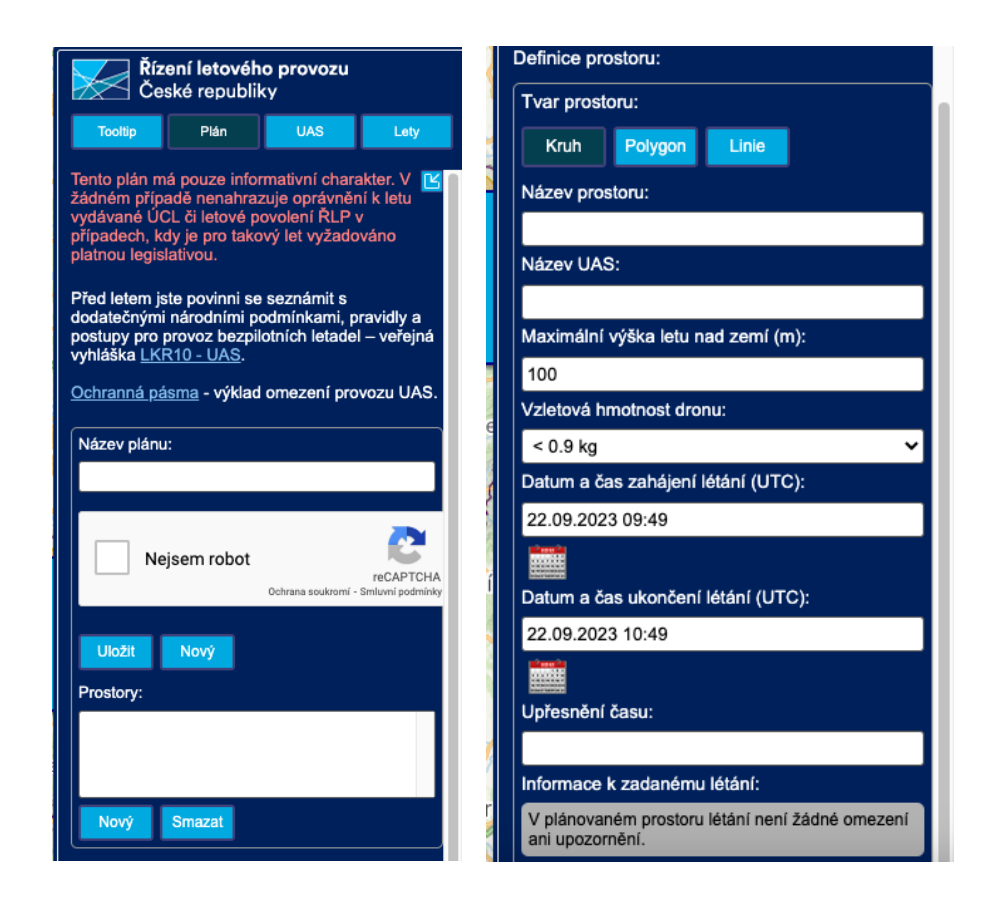

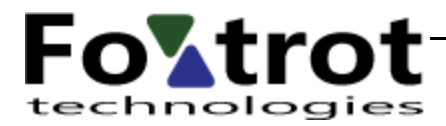

Uložené plány jsou anonymně dostupné na mapě v podobě ikony UAS pro ostatní uživatele, aby bylo sníženo riziko kolize s jiným UAS či dokonce letadlem. Z technických důvodů je zobrazení plánu pro ostatní uživatele opožděno o cca 5-10 minut od uložení dat.

2.1.3.3 UAS

Tlačítko UAS zobrazuje uložené UAS přihlášeného uživatele. V horní části je možné přepínat zobrazení složek sloužících k lepší organizaci uložených UAS a formulář vyhledání, umožňující UAS vyhledávat bez ohledu na jejich umístění ve složce.

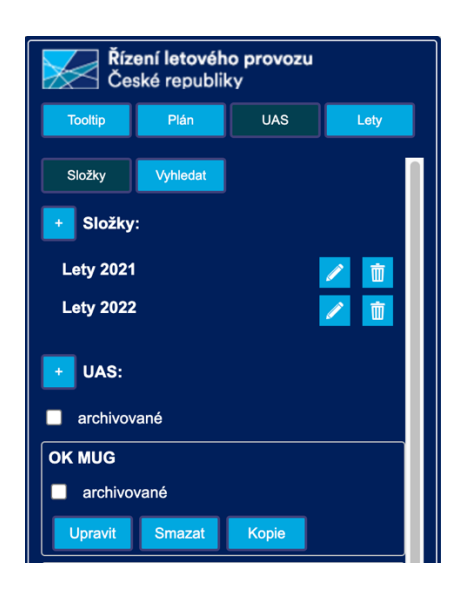

Pod těmito formuláři jsou zobrazeny jednotlivá UAS. Tak je možná upravovat, mazat a vytvářet nové jako kopie zvoleného.

Tlačítka "+" slouží k přidání nové složky resp. nového UAS.

UAS je též možné archivovat a z archivu odebrat. Toto se děje pomocí zaškrtávátka přímo u jednotlivých UAS. Archivované UAS je viditelné pouze, pokud za zaškrtnut checkbox přímo pod ikonou "+" a nápisu UAS.

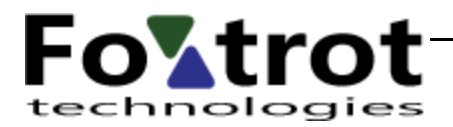

#### 2.1.3.4 Lety

Tlačítko Lety slouží ke správě plánů letů přihlášeného uživatele. Jde o analogii k výše popsané správě UAS se stejnými funkcemi, ale nad entitou plánů letů.

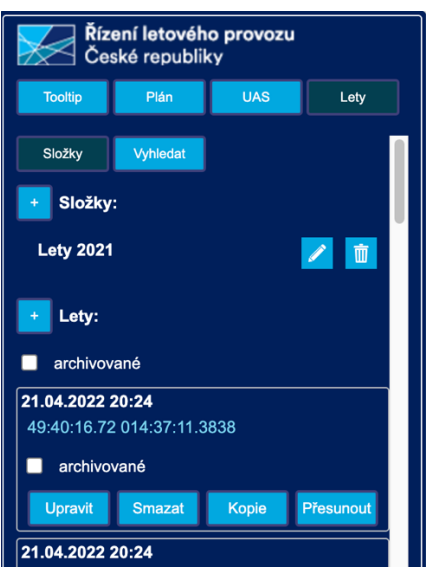

Editovat lze pouze lety, které mají plánované datum v budoucnu.

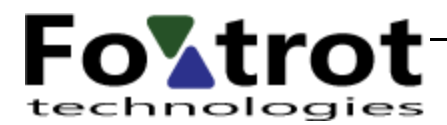

### <span id="page-10-0"></span>2.2 Nastavení zobrazení mapy

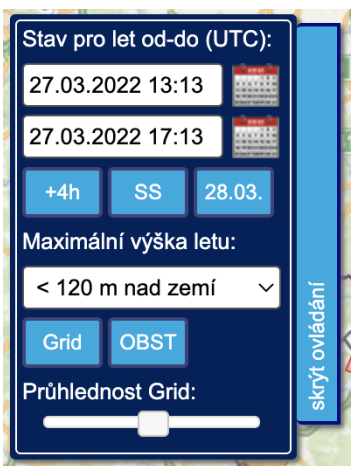

Mapa je v úvodu načtena ve svém tzv. základním zobrazení – pro čas "nyní" až +4 hodiny, výškové rozmezí GND – <120m nad zemí (AGL).

Na mobilních zařízeních je tento dialog nahrazen ikonou ... Klikem na tuto ikonu dojde k zobrazení výše uvedeného okna a další práce je již stejná jako je tomu u desktopové verze.

Ovládání lze kompletně skrýt pomocí tlačítka "skrýt ovládání".

### <span id="page-10-1"></span>2.2.1 Čas zobrazení

Zobrazení se mění v čase, jak nabývají na platnosti některé zahrnuté informace nebo naopak tyto svou platnost ztrácejí.

Čas, pro který je aktuální zobrazení platné, je uveden pod nadpisem "Stav pro let od-do". Údaje lze změnit přímo ve vstupních polích "Stav pro let od-do" nebo pomocí kalendáře, který je zobrazen po stisku ikony WANE

umístěné u příslušného vstupního pole.

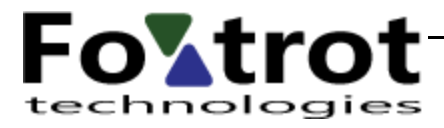

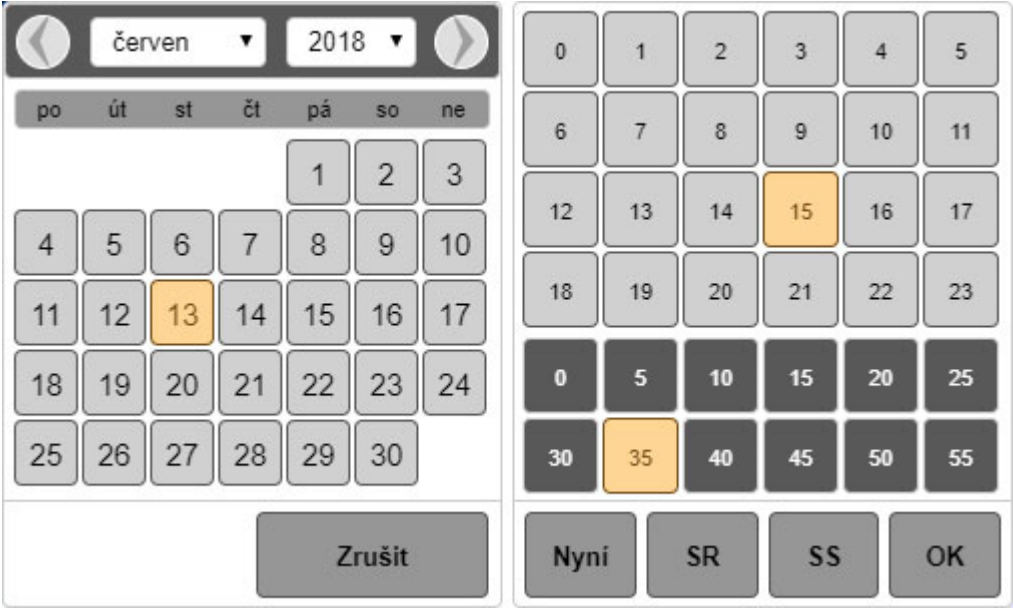

Okno kalendáře se přizpůsobuje velikosti obrazovky. Na mobilních zařízeních nejsou zobrazeny obě části (den a hodiny) současně, ale postupně, jak uživatel provádí výběr. Klik ně některé tlačítko ve spodní řadě časové části výběr ukončí (stejně jako klik na údaj s minutami) a vybraný datum a čas přenese do příslušného vstupního pole.

Pod časovými údaji jsou k dispozici tlačítka pro rychlé zadání přednastavených časů –

- $\bullet$  +4 nastavuje časové rozmezí pro úsek "nyní" až +4 hodiny
- SR/SS nastavuje čas na východ resp. západ slunce
- den dle zobrazeného data od 00:00 23:59

Data mapy jsou optimalizována pro běžné použití piloty UAS. Tedy zejména kontrola aktivovaných a vyhlášených prostorů během jednoho konkrétního dne na max. 1 den dopředu (doba dostupnosti AUP informace). Časové období delší jak 1 den nebo ve vzdálené budoucnosti / minulosti tak může vyžadovat při načítání mapy výrazně delší dobu než je tomu u standardního použití a nedoporučuje se používat, pokud k tomu není opodstatněný důvod.

#### <span id="page-11-0"></span>2.2.2 Maximální výška letu

Zobrazené objekty jsou omezeny zadaným výškovým rozmezím od země (GND) do hodnoty vybrané ze seznamu pod nápisem "maximální výška letu". Objekt je zobrazen, pokud alespoň částečně zasahuje do zadaného rozmezí.

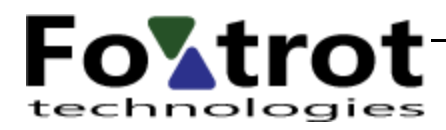

### <span id="page-12-0"></span>2.2.3 Doplňující data

Pomocí tlačítek Grid ( gridová síť okolo letišť ) a OBST ( překážky ) lze zapnout zobrazení těchto dat na mapě. Pomocí posuvníku je pak možné nastavit průhlednost gridových prostorů.

## <span id="page-12-1"></span>2.3 Ovládací prvky

Při levém okraji obrazovky jsou zobrazena tlačítka sloužící k ovládání mapy a přidružených funkcí.

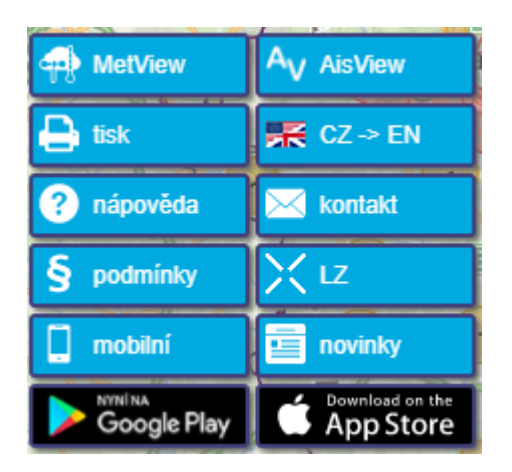

V zobrazení pro mobilní zařízení jsou tato tlačítka zmenšena na velikost ikon viditelných i v desktopové verzi.

#### <span id="page-12-2"></span>2.3.1 MetView

Klikem na toto tlačítko je mapa přepnuta do samostatného meteorologického modulu MetView. Nápověda pro tento modul je k dispozici samostatně po jeho zobrazení.

#### <span id="page-12-3"></span>2.3.2 AisView

<span id="page-12-4"></span>Přepíná zobrazení mapy na sesterský systém AisView, který je určen pro piloty letadel.

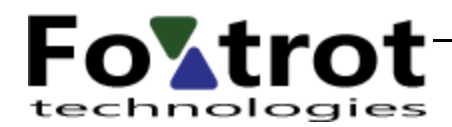

#### 2.3.3 Tisk

Tlačítko slouží k tisku zobrazené mapy. Jeho funkce je identická s volbou menu prohlížeče Tisk nebo stiskem klávesové zkratky CTRL+P

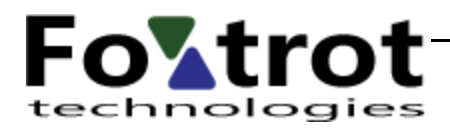

#### <span id="page-14-0"></span>2.3.4 CZ -> EN

Tlačítko slouží k přepnutí jazyka uživatelské rozhraní do angličtiny.

#### <span id="page-14-1"></span>2.3.5 Nápověda

Tlačítko zobrazí tuto nápovědu.

#### <span id="page-14-2"></span>2.3.6 Kontakt

Tlačítko otevře nastaveného emailového klienta s adresu pro technickou podporu AV.

#### <span id="page-14-3"></span>2.3.7 Podmínky

Tlačítko otevře dokument s podmínkami užití aplikace AV.

#### <span id="page-14-4"></span>2.3.8 LZ

Otevírá v samostatné záložce stránky Létejte zodpovědně publikující důležité informace z oblasti provozu ÚAS.

#### <span id="page-14-5"></span>2.3.9 Mobilní

Tlačítko přepíná režim aplikace do zobrazení pro mobilní zařízení. V tomto zobrazení nejsou některé funkce dostupné, dialogy jsou otevírány na střed obrazovky a tlačítka jsou zmenšená do ikony. Mobilní zobrazení je automaticky spuštěno, pokud je šířka okna aplikace menší než 1025 bodů.

#### <span id="page-14-6"></span>2.3.10 Desktop

Tlačítko je dostupné pouze v mobilním zobrazení jako ikona ... Klikem na něj se aplikace přepne do zobrazení jako na stolním počítači.

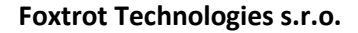

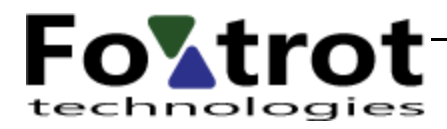

#### <span id="page-15-0"></span>2.3.11 Novinky

Tento odkaz umožňuje zobrazit systémové novinky.

## <span id="page-15-1"></span>2.4 Ostatní ovládací prvky

#### <span id="page-15-2"></span>2.4.1 Souřadnice kurzoru

V levém spodním rohu jsou zobrazeny souřadnice kurzoru myši. Přidruženou ikonou lze měnit jejich formát.

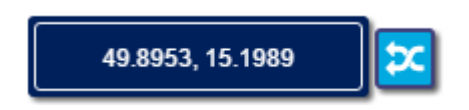

Klikem do tohoto okna je zobrazeno vstupní pole pro zadání souřadnice. Mapa je na zadanou souřadnici vystředěna a v místě určeném souřadnicí je zobrazena červená značka.

#### <span id="page-15-3"></span>2.4.2 Přihlášení uživatele

Přihlášení uživatele se provádí pomocí ikony **umístěné v pravém horním rohu obrazovky v** info okně. Klikem na tuto ikonu je zobrazen dialog pro přihlášení se standardními funkcemi a vstupními poli.

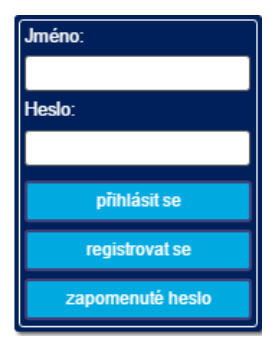

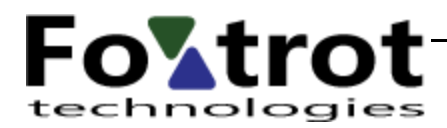

#### <span id="page-16-0"></span>2.4.3 Odhlášení uživatele

Odhlášení uživatele se provádí pomocí ikony **(Ban**, která je po přihlášení zobrazena místo ikony přihlášení.

#### <span id="page-16-1"></span>2.4.4 Správa uživatelského profilu

Dialog správy uživatelského profilu je vyvolán klikem na jméno přihlášeného uživatele zobrazené vpravo nahoře v info okně mapy. Tento dialog, stejně jako celý uživatelský účet, je společný se systémem AisView.

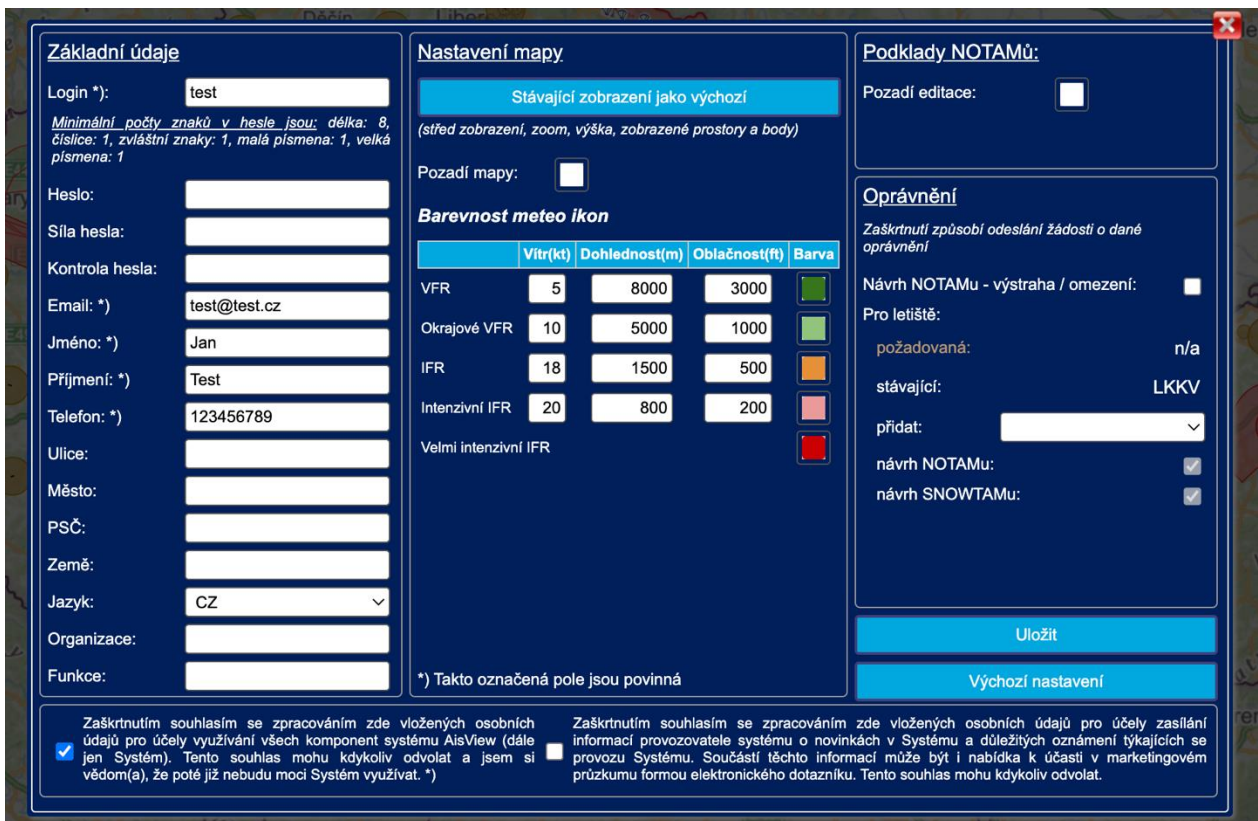

V tomto dialogu není možné měnit přihlašovací jméno.

Povinná pole jsou označena symbolem \*).

Změny oprávnění uvedené v pravé části dialogu podléhají schválení administrátora. Proto zaškrtnutí některého z nich vyvolá odeslání příslušné žádosti a při dalším zobrazení není opět zaškrtnuto. Jakmile administrátor žádost schválí a nastaví příslušné oprávnění, stane se zaškrtnutí permanentní.

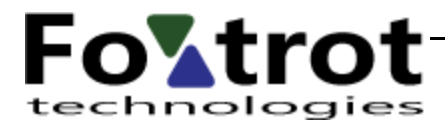

V případě, že je odebrán souhlas se zpracováním osobních údajů pro účely využívání systému, je uživatelský účet okamžitě smazán a nelze jej již obnovit.

### <span id="page-17-0"></span>2.5 Nezobrazitelné informace

Nepřiřazené NOTAMy

Některé objekty nelze zobrazit výše popsanými způsoby, např. trigger NOTAMy nebo NOTAMy, které se nepodařilo automaticky dekódovat. Existuje-li takový objekt, je vpravo nahoře zobrazeno tlačítko "Nepřiřazené NOTAMy", které zobrazí okno se seznamem těchto objektů:

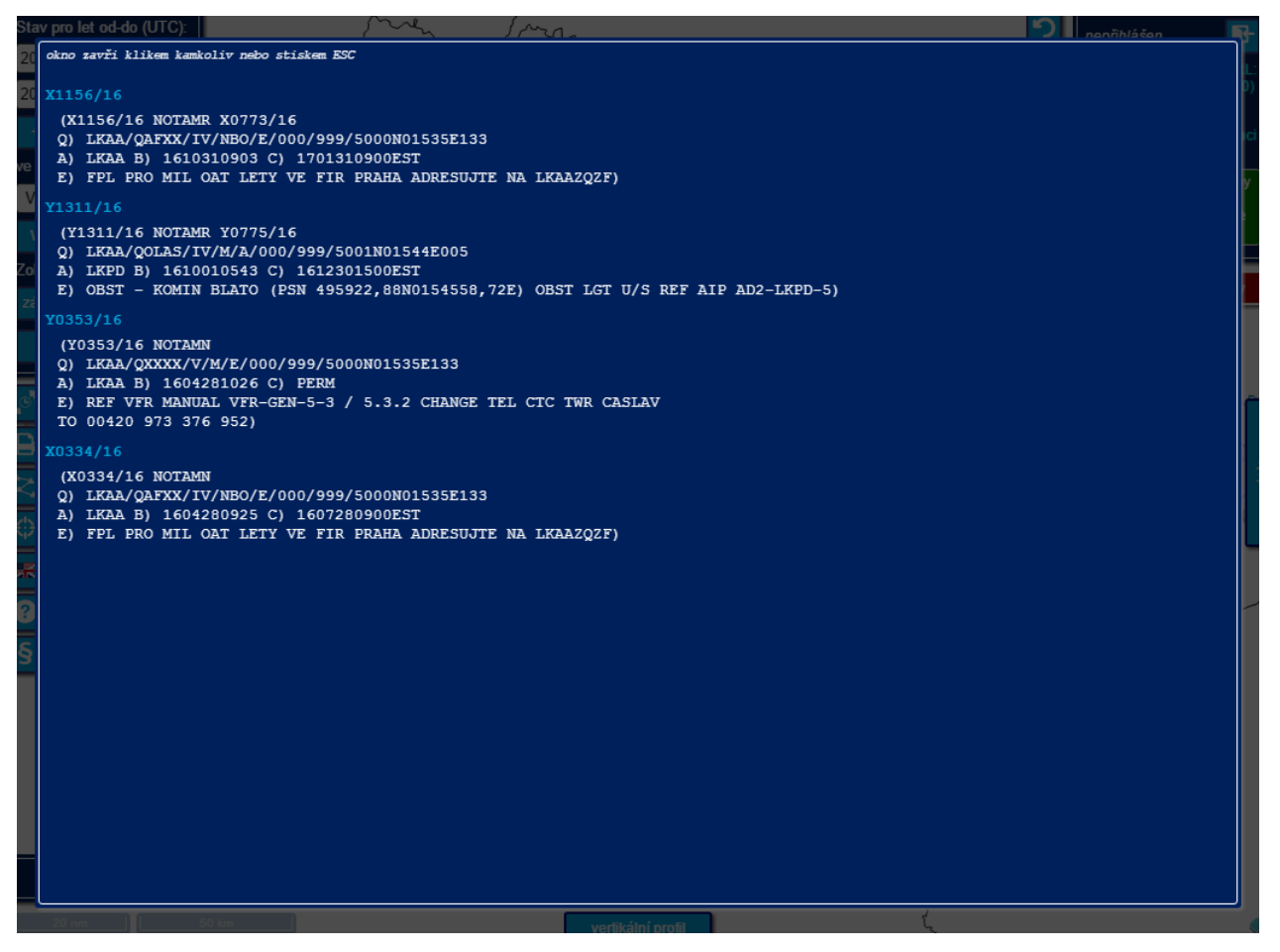

Meteo výstrahy

Obdobou jsou meteo objekty vztažené k FIRu (typicky informace SIGMET/AIRMET a výstrahy). Pokud je takováto informace dostupná pro zadaný čas letu, je vpravo nahoře zobrazeno tlačítko "Meteo výstrahy". Klikem na něj je zobrazen seznam platných zpráv typu SIGMET/AIRMET a výstraha (od času vydání do

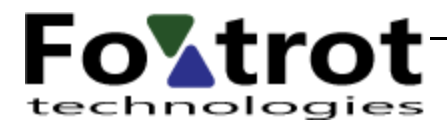

konce platnosti). V záhlaví je uvedeno datum a čas vydání, v plném textu pak platnost (VALID DDHHMM…) těchto zpráv.

#### AIP/VFR SUP

Posledním v řadě výstražných tlačítek jsou AIP suplementy. Stejně jako předchozí dva druhy dat, i suplementy jsou zobrazovány v textovém okně. Zároveň mohou být zobrazeny i v tooltipu příslušného objektu.

## <span id="page-18-0"></span>3 Závěr

## <span id="page-18-1"></span>3.1 Technická podpora

Uživatelům je poskytována emailová technická podpora na adrese [view.ais@ans.cz](mailto:view.ais@ans.cz). Před kontaktováním technické podpory zkontrolujte, zda je váš počítač v souladu se zde uvedenými podmínkami použití a vaše postupy odpovídají postupům zde uvedeným.

### <span id="page-18-2"></span>3.2 Použité zkratky a výrazy

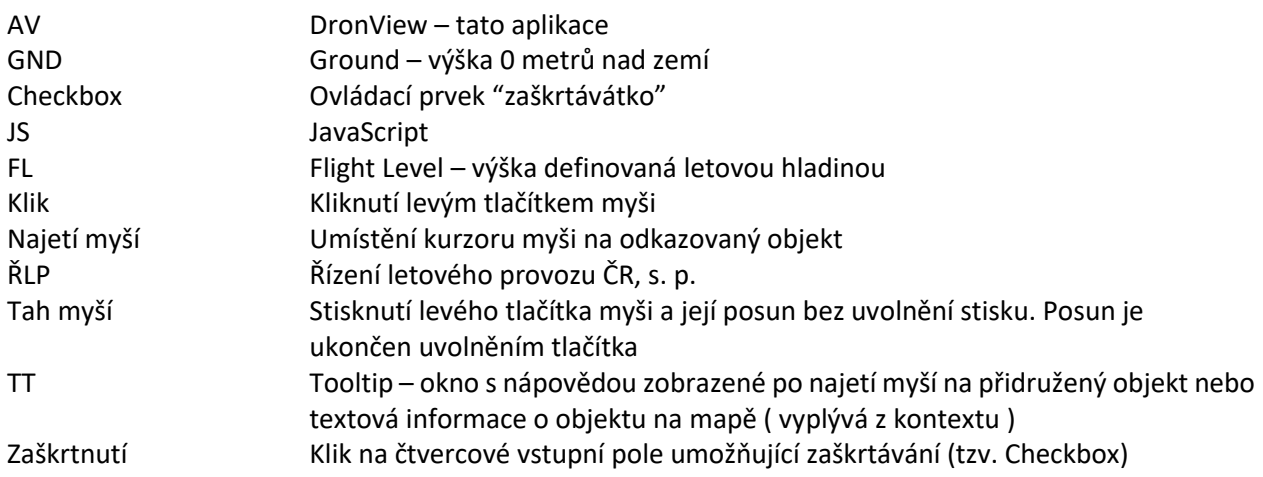

Vysvětlení zkratek lze též nalézt na stránkách Létejte zodpovědně ( <https://letejtezodpovedne.cz/rady/zkratky> ) nebo v předpise L8400 Zkratky a kódy ( <https://aim.rlp.cz/predpisy/predpisy/dokumenty/L/L-8400/index.htm> ).